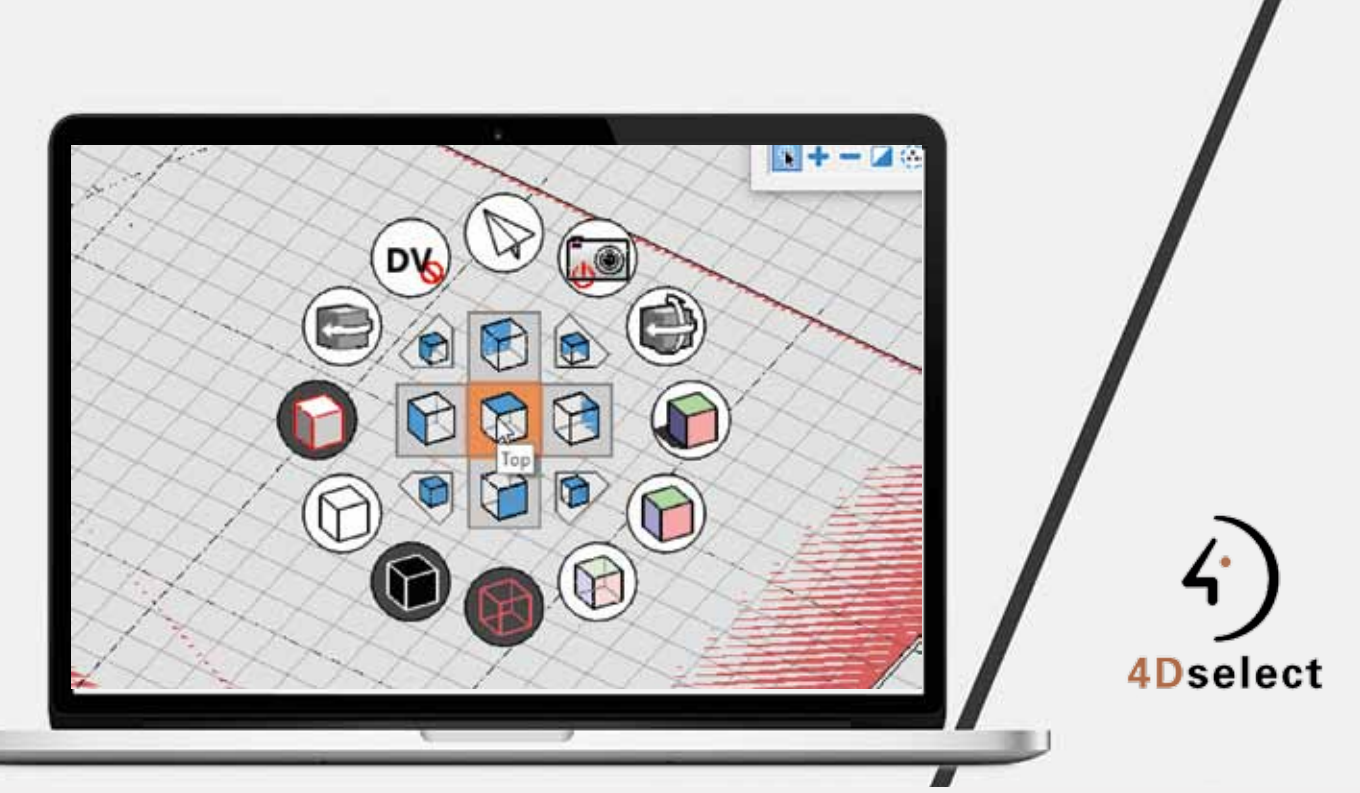

# Screenmenu voor viewmanipulaties in MicroStation 3D

Het gamma van Bentley software is de dag van vandaag zeer uitgebreid en sommige applicaties hebben interessante tools die je in de gewone MicroStation-omgeving niet terugvindt, maar die wel interessant kunnen zijn. Zo zit er in OpenBuildingsDesigner (de vroegere AecoSIm BIM-applicatie) een schermmenu voor de viewmanipulaties in 3D. Met dit menu kan je gemakkelijk van view orientatie veranderen, maar kan je ook van Displaystyle veranderen.

> Bentley gebruikt hier een dgnlib-bestand. De onderstaande procedure beschrijft hoe je dit menu ook in MicroStation kan gebruiken. Je kan dit bestand terugvinden na installatie van OpenBuildingsDesigner Connect op: C:\Program Files\ Bentley\OpenBuildings CONNECT Edition\OpenBuildingsDesigner\Default\Gui\en\screenmenus.dgnlib.

Of je kan mij een mailtje sturen (ronny.verbruggen@4dselect.be) en ik bezorg je het aangepaste bestand.

#### Installatie (als je het zo kan noemen)

- 1. Kopieer het bestand screenmenu.dgnlib file naar de C:\ ProgramData\Bentley\MicroStation CONNECT Edition\Configuration\Organization\Dgnlib\Gui\map
- 2. Start MicroStation, open een tekening en klik op File, je komt dan in de Back Stage terecht.
- 3. Klik op Settings en kies Button Assignments

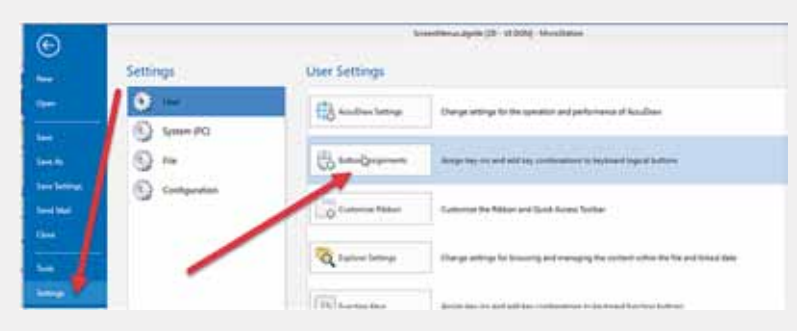

12

4. In dit venster kies je een combinatie waarmee je het menu wilt activeren, in mijn voorbeeld is dit CTRL+SHIFT + rechtermuisklik.

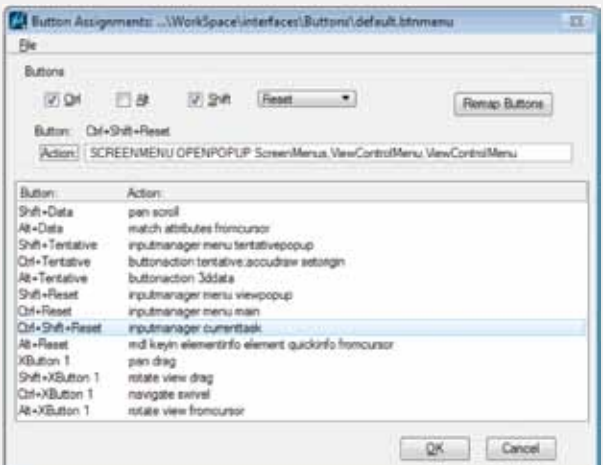

Indien deze combinatie nog niet bestaat dan voeg je deze toe en kopieer je onderstaand commando in de Action regel.

### SCREENMENU OPENPOPUP ScreenMenus, ViewControl-Menu, ViewControlMenu

Herstart MicroStation en test het menu door een 3Dtekening te openen en vervolgens met de rechtermuisknop te klikken terwijl je CTRL+SHIFT ingedrukt houdt.

Verschijnt het menu, dan moet je de toetsencombinatie en de muisknop loslaten en met de linkermuisknop op één van de icoontjes klikken. Verschijnt het menu niet en krijg je de melding dat het menu niet gevonden is, kijk dan de configuratie variabelen MS\_DGNLIBLIST and MS\_GUIDGN-LIBLIST na.

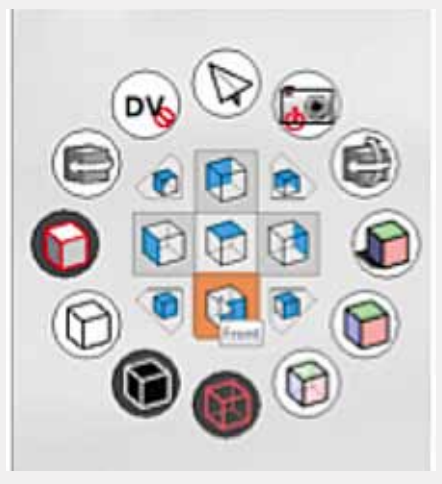

# Menu zelf aanpassen

- Je kan zelf ook aanpassingen aan het menu doen.
- 1. Open de screeenmenu.dgnlib file
- 2. In dit geval (bij het onaangepaste menu) zie je de key-in TFVIEW ISO LEFT.

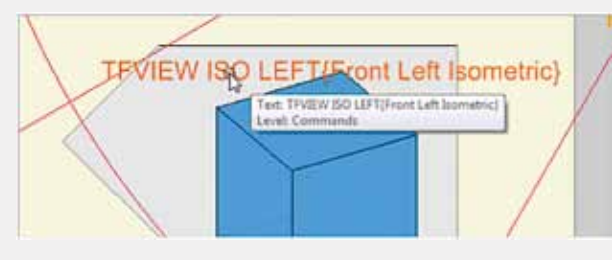

Deze keyin is niet gekend in MicroStation, maar kan wel vervangen worden.

3. Wijzig de keyin met het Edit text tool naar View Iso (Je kan ook de omschrijving tussen de accolades aanpassen = {tekst}

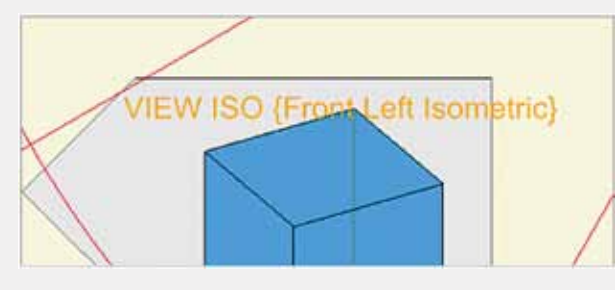

Of je kan ook onderstaande keyin gebruiken VIEW RIGHTISO

# MicroStation Connect Tip

In MicroStation heb je links onderaan een message veld waarin staat wat je moet doen. Natuurlijk leest iedereen deze boodschap.

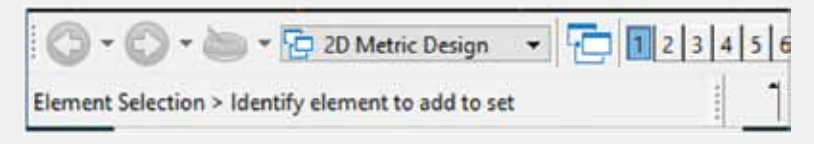

Er bestaat een configuratie variabele die deze boodschap aan de cursor toont.

1. Open op een of andere manier de configuratie variabele box.

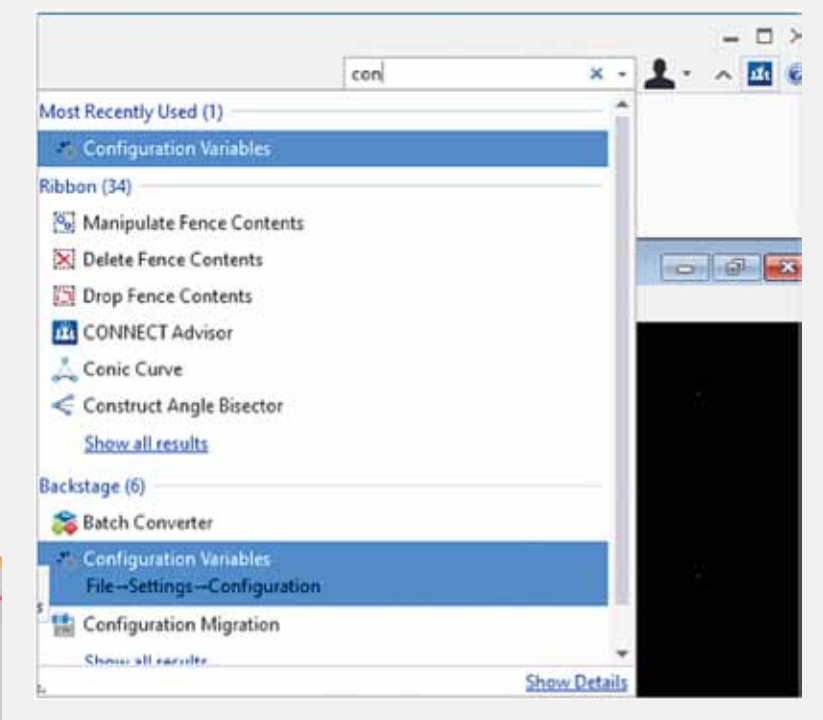

2. Ga naar de variabele MS\_CursorPrompt (je kan cursor intypen in het zoekveld) en zet deze op 1, vervolgens klik je op OK/OK./YES

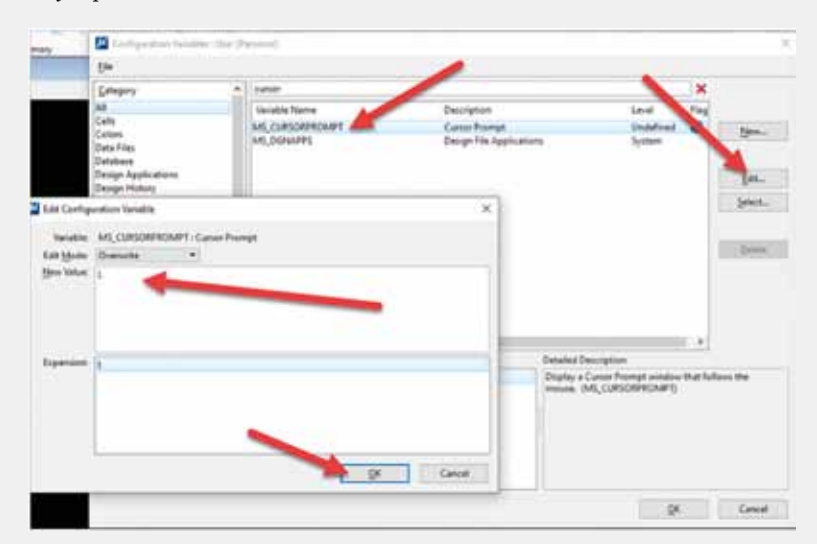

3. Herstart MicroStation en je ziet dat de message die niemand leest, nu door iedereen gelezen wordt.